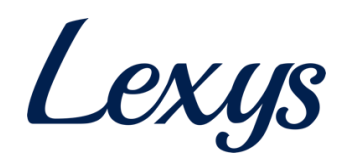

# **TPL Vendor Portal Manual**

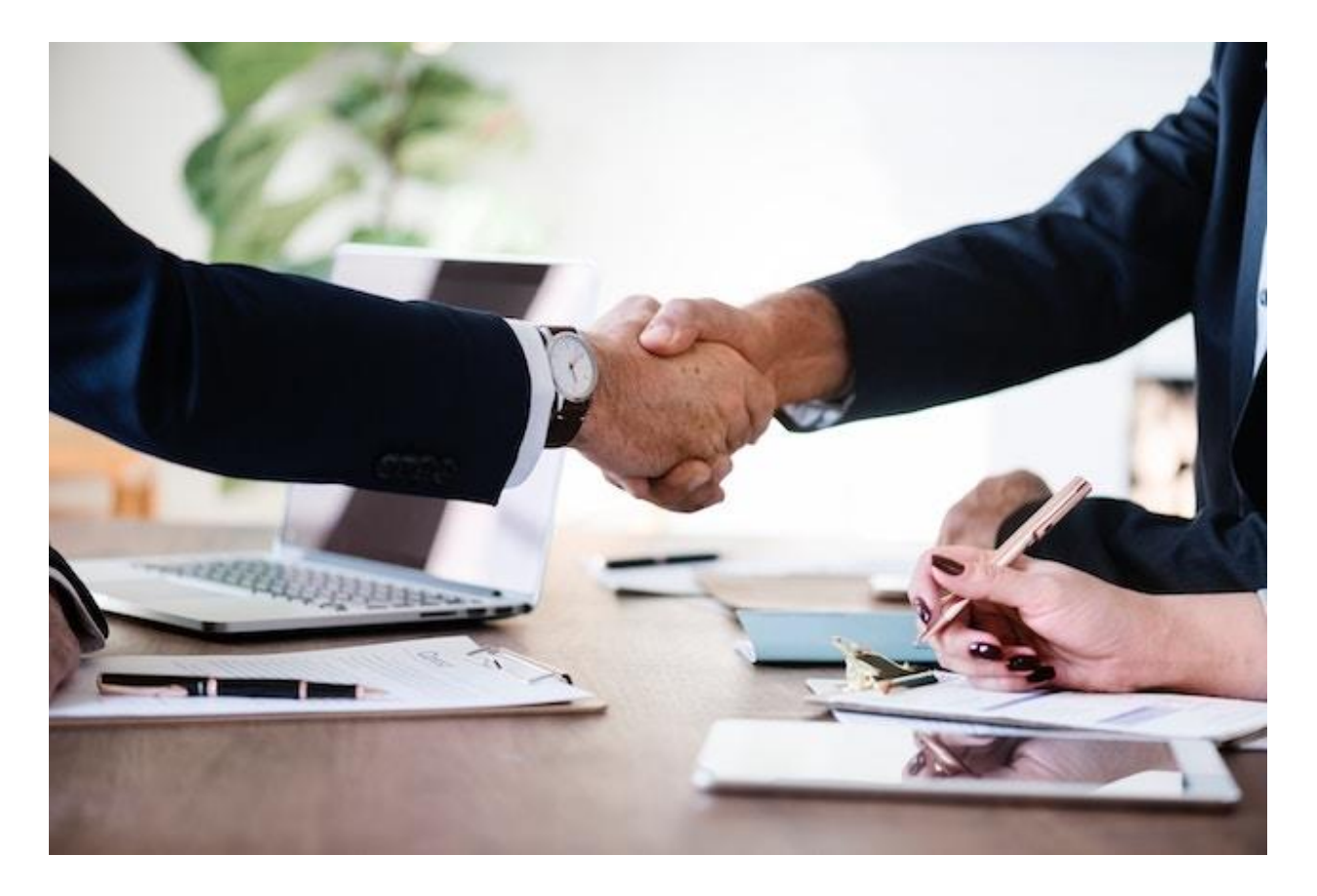

# April 1, 2020

# **Table of Contents**

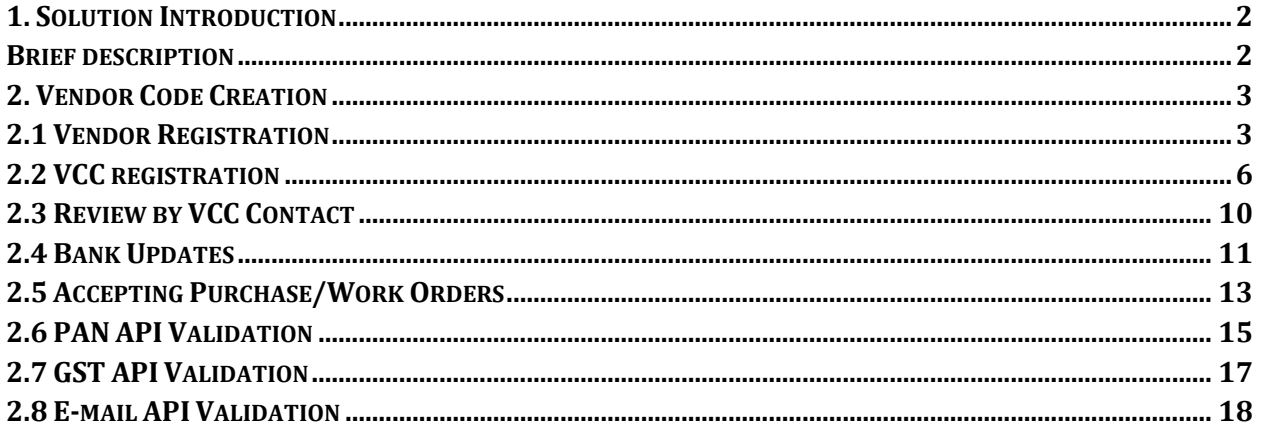

# <span id="page-1-0"></span>1. Solution Introduction

# <span id="page-1-1"></span>**Brief description**

The solution helps vendors who seek to do business with Tata Projects to register and update their information. The portal caters to both internal and external stakeholders and offers end-toend functionality including vendor registration, vendor updates and bank updates. The focus of this document is to elaborate the process of vendor code creation starting from registration to ERP code creation.

# <span id="page-2-0"></span>**2. Vendor Code Creation**

# <span id="page-2-1"></span>**2.1 Vendor Registration**

Vendor should have a valid PAN ID and e-mail address to sign up on the portal. If an account with the same PAN or e-mail exists, they get an error message (see screenshot below).

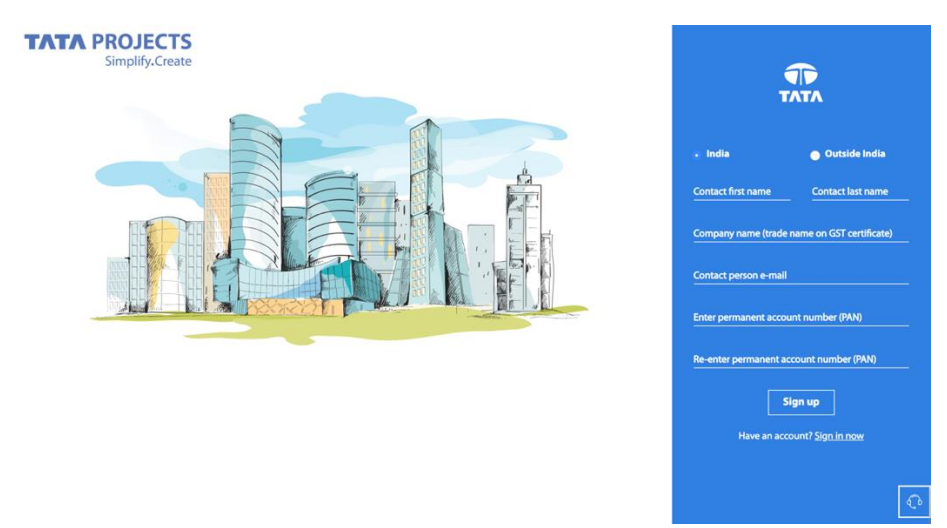

2.1 Sign-up page (for India vendors)

Vendor gets to select the geographic category they fall under (domestic/international) based on which the required fields will be altered. International vendors will not see PAN (both PAN ID and document), GST, MSMED and Affirmative Action fields.

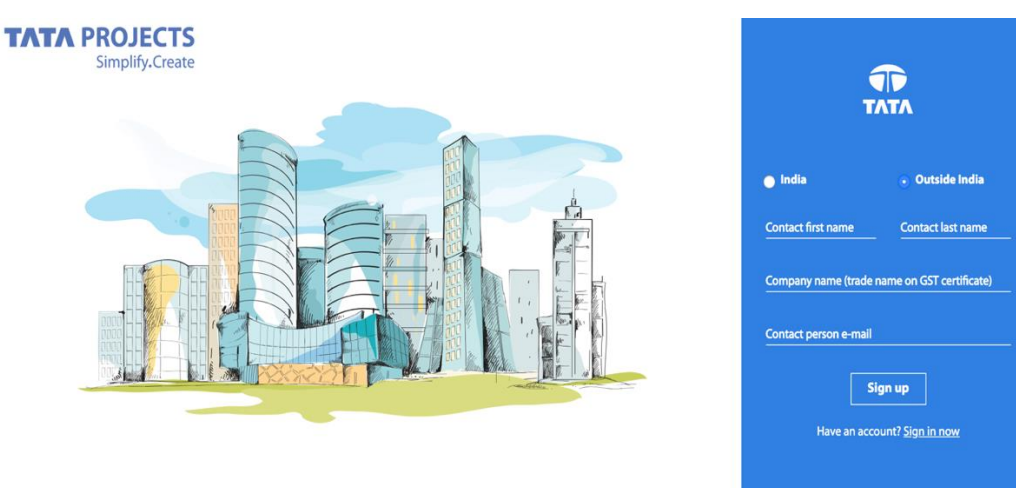

2.2 Sign-up page (international)

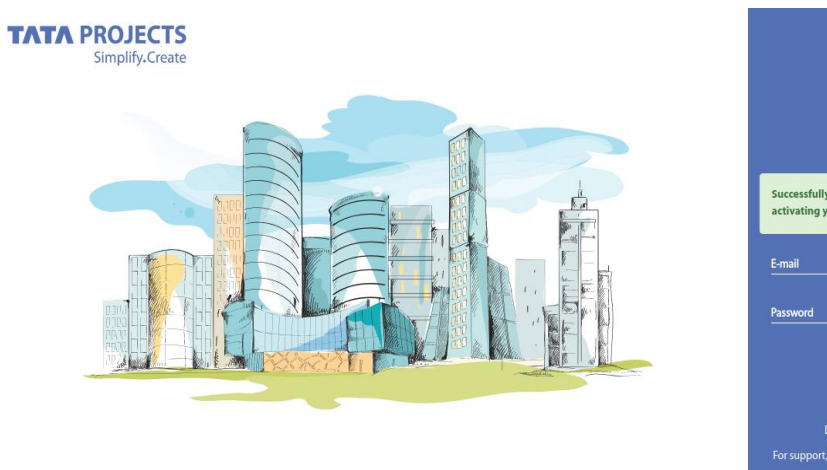

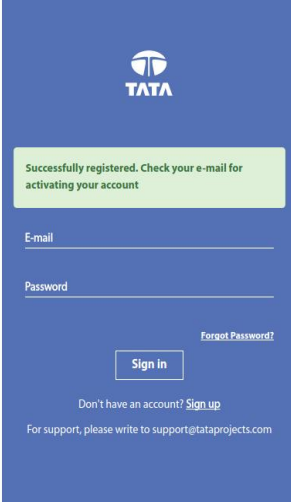

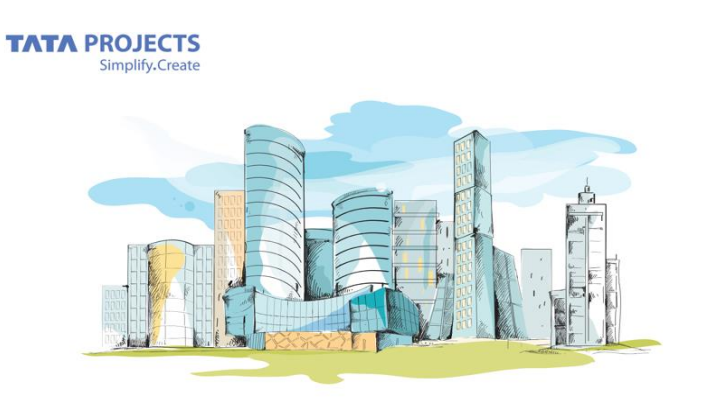

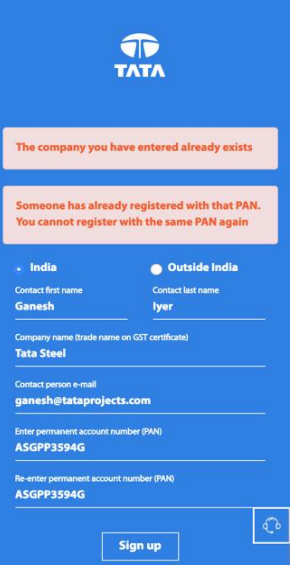

2.3 Sign-up success and failure messages

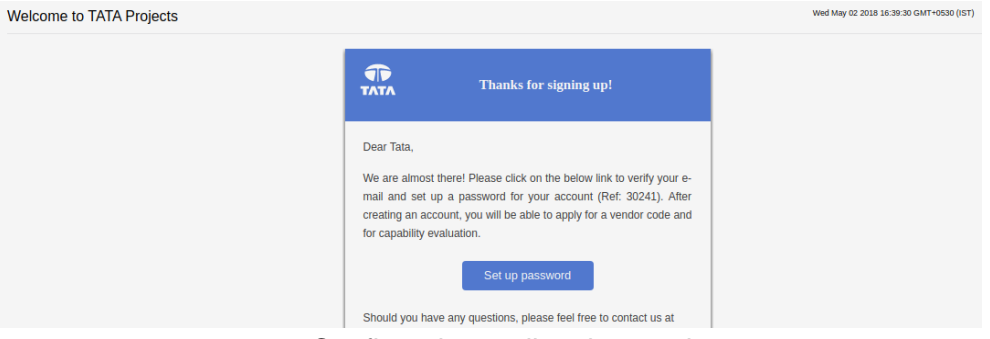

2.4 Confirmation mail to the vendor

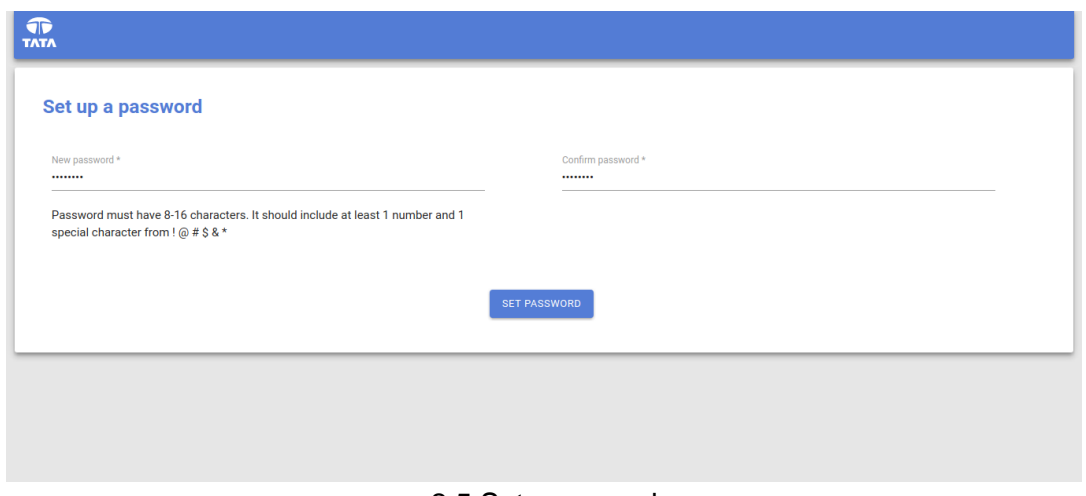

2.5 Set password

The password creation has the following restrictions to make it more secure and impenetrable.

- a. Password must have 8-16 characters.
- b. It should include at least 1 number and 1 special character from ! @ # \$ & \*

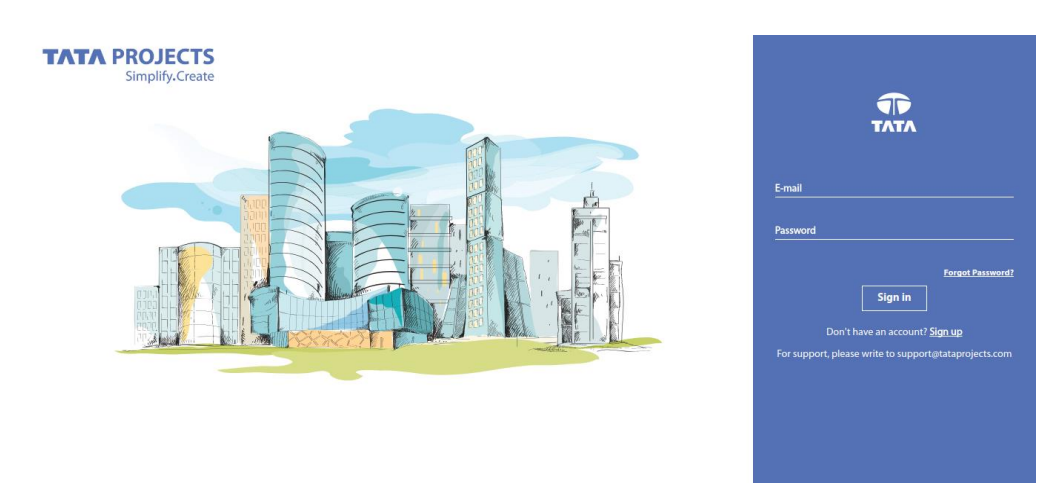

2.6 Login screen

If users with an existing account forget their password, they can click on "Forgot Password?" link on the login page to get an e-mail with the link to reset their password. The same strong password enforcement rules mentioned above will be applied while resetting passwords.

After creating an account and logging in, the "Dashboard" page is the first page that the vendor will see. It has two tiles with Vendor Registration being the only active one. The "Bank Information" tile will become active once the "Vendor Registration" form is submitted. For vendors with CE and PE scores, the corresponding tiles will appear.

| <b>TATA PROJECTS</b><br>Simplify.Create         |                                                                                                    | <b>ED</b> LOGOUT |
|-------------------------------------------------|----------------------------------------------------------------------------------------------------|------------------|
| 皛<br><b>Stanley Kubrick</b><br>Account Settings | <b>O</b> Instructions<br>. New vendors should complete vendor registration first. Submit your request by clicking 'Register' on the first tile.<br>. Bank information tile will be disabled until the vendor registration request is submitted.<br>· Vendors should undergo Capability Evaluation to do business with Tata Projects. Please respond to e-mails from vendorevaluations@tataprojects.com. |                  |
| Dashboard<br><b>Vendor Registration</b>         | <b>VENDOR REGISTRATION</b><br><b>BANK INFORMATION</b><br>Bank<br><b>ICICI Bank</b><br><b>Status</b><br>Vendor code created<br>79432<br>003601555716<br>Vendor code<br>A/C number<br>Branch<br>Kukatpally<br><b>MANAGE</b><br><b>VIEW</b>                                                                                                    |                  |
|                                                 | <b>CAPABILITY EVALUATION</b><br>33<br>CE score<br>17<br>Green score<br>30 Jan 2022<br>Valid until                                                                                                    |                  |

2.7 Vendor dashboard

# <span id="page-5-0"></span>**2.2 VCC registration**

Vendors will see the following fields on the vendor registration form:

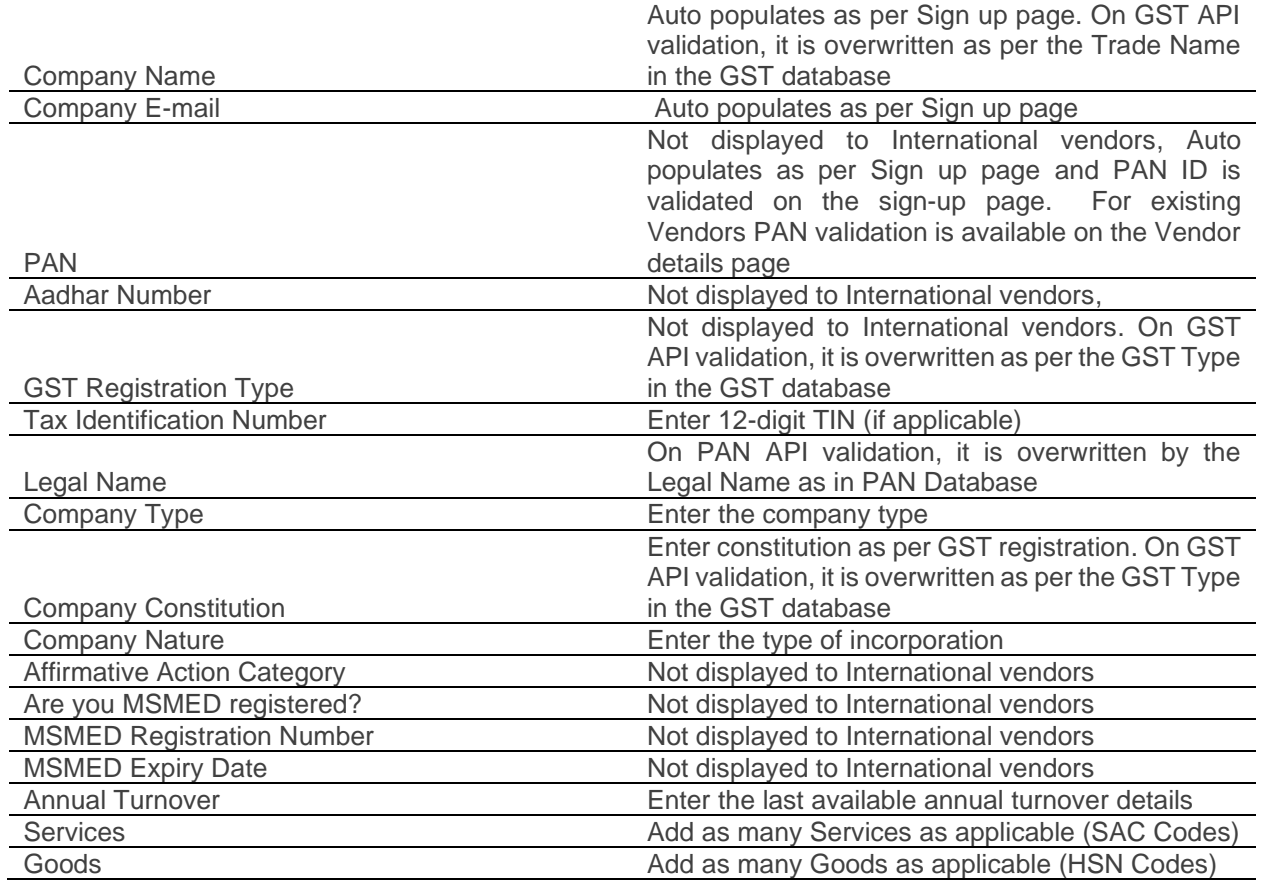

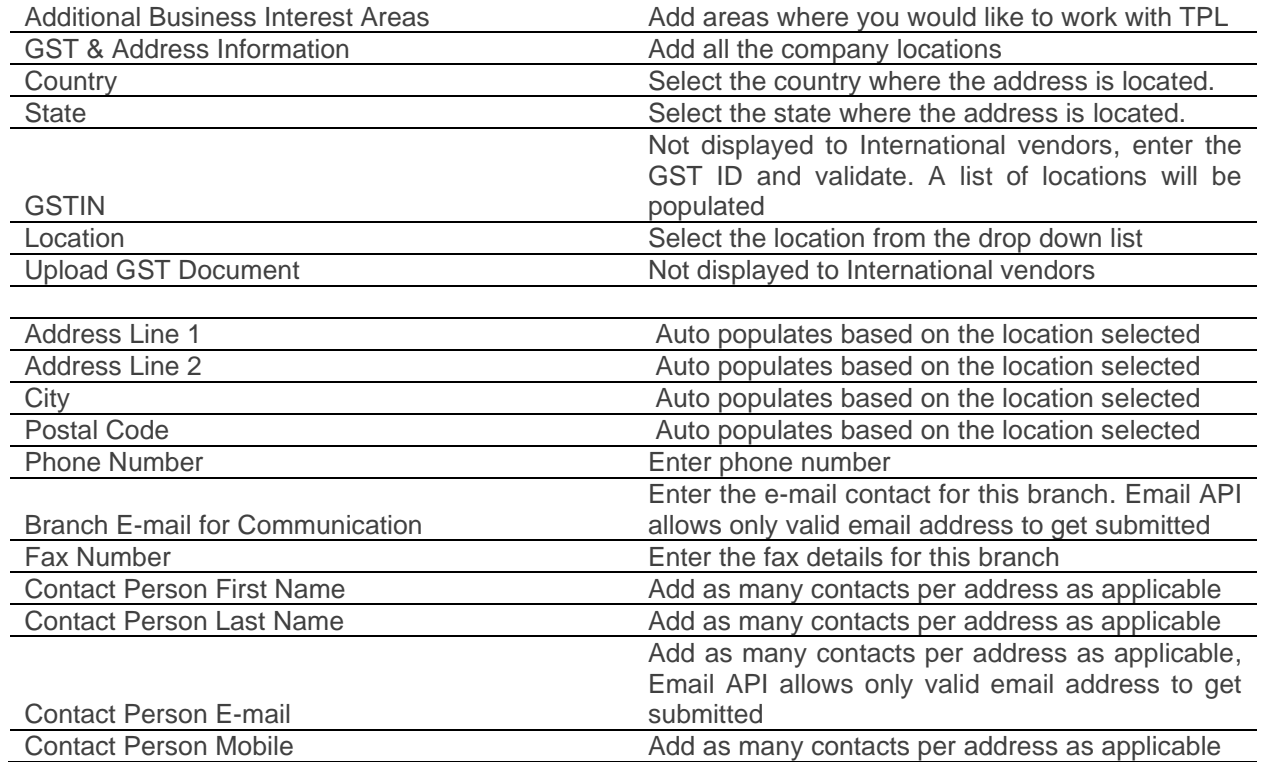

Vendors will also need to upload the following documents during the registration process.

- PAN Copy/
- GST Certificates for all sites (not applicable for International vendors)
- MSMED certificate (if applicable; not applicable for International vendors)
- ISO, RSDO and any additional certificates
- TIN Certificate
- Dealer Authorisation Certificates

Vendor can fill the VCC form by clicking on the "Register" button on the first tile of the Dashboard page. themselves.

#### **Vendor code registration**

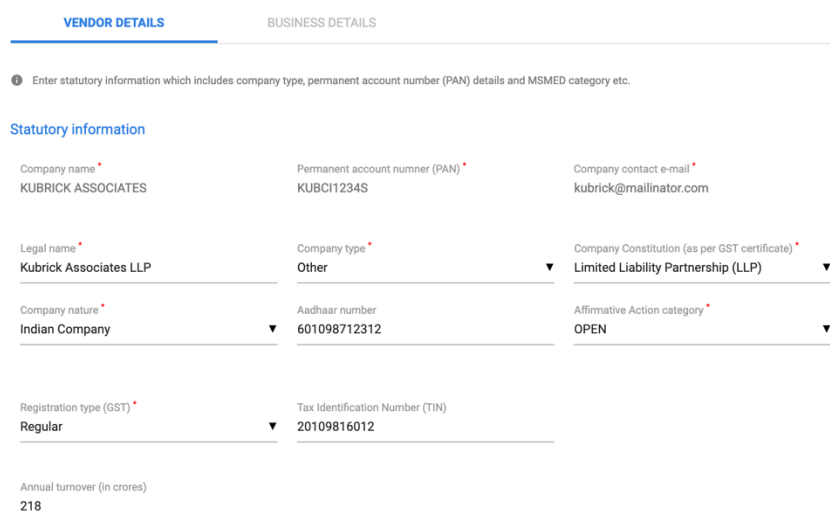

2.8 VCC form - 1

PAN Validation is an important parameter in vendor registration. The Legal Name will be populated based on this validation call. During sign up process itself, the portal checks if a company already exists with the mentioned PAN ID, thereby eliminating the possibility of signing up with duplicate PAN IDs. For detailed guidance, refer Cl. 2.6 of this manual. International vendors will not see India specific fields like MSMED, PAN, GST and Aadhaar.

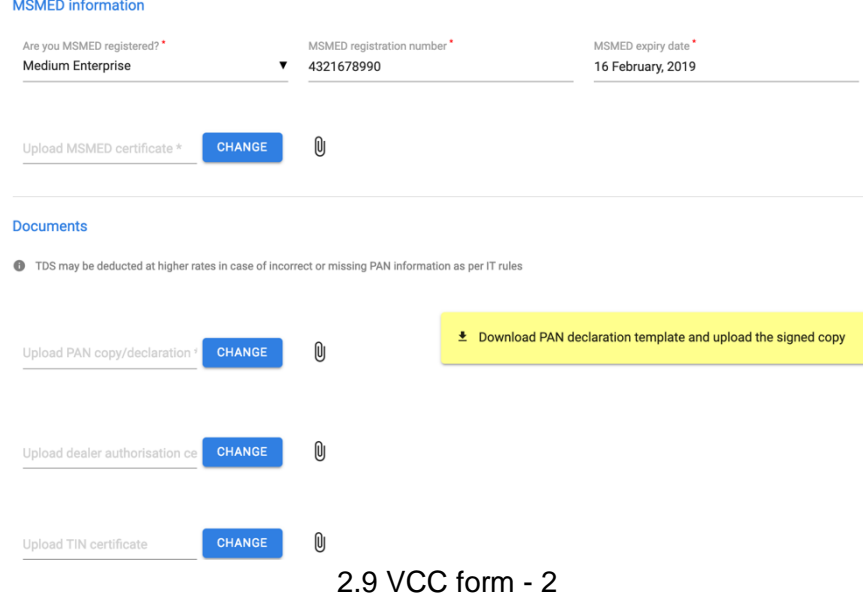

Vendors can choose to enter the e-mail ID of the buyer they are recommended by. This ensures that the buyer is aware of all vendor updates. This field only accepts "tataprojects.com" e-mail addresses. All vendors need to confirm that the PAN ID submitted on portal can be used for TDS deductions for the bills against their company names registered with us.

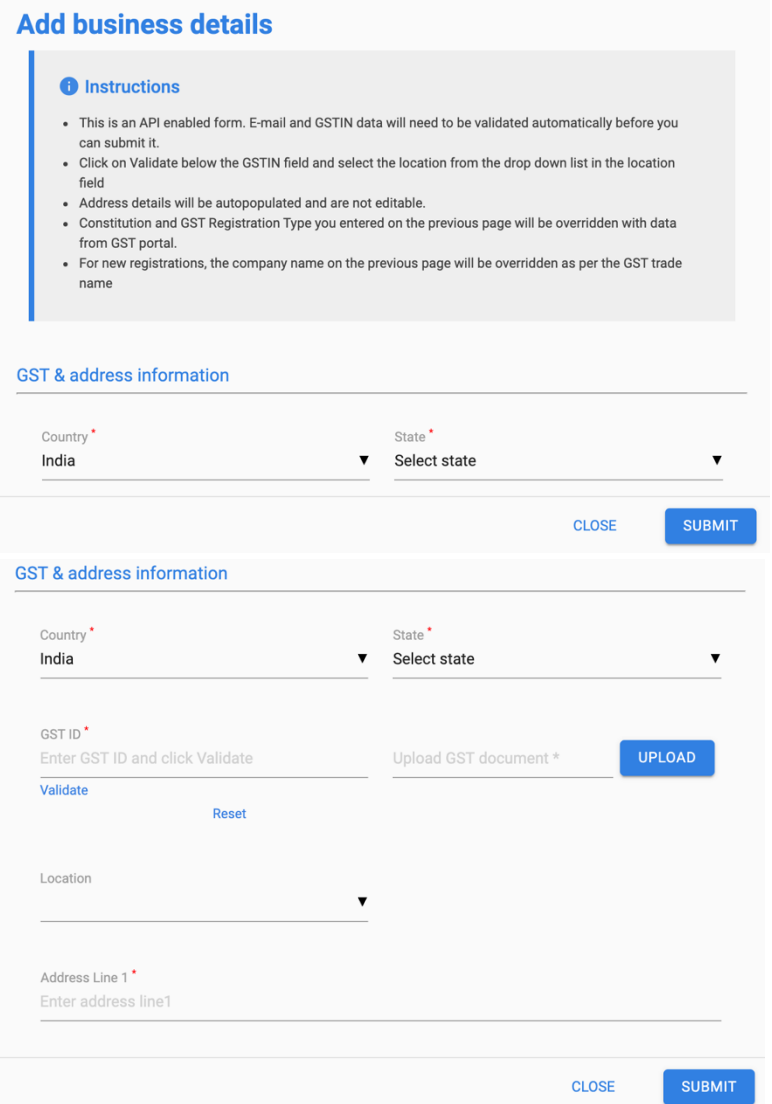

Vendors can add multiple addresses. Each address can have multiple contacts. The contacts can be edited and deleted. Post Country and State Selection, the GST ID needs to be mentioned and validated. For Active GST IDs, a list of locations pertaining to this GST ID will auto populate and a selection can be done for specific location. Upon selection of location, the address lines, City Name and Pin code will auto populate and are non-editable fields. For addresses that are saved in ERP, with state names already populated, state and country selection will be disabled. GST ID needs to be entered as per the state name and post GST validation, location selection needs to be done. Form will be submitted only after GST validation is completed for all existing or newly added addresses. For detailed guidance, refer Cl. 2.7 of this manual. International vendors will not see India in the list of countries. Similarly, the email IDs will be validated and only active/valid email IDs can get submitted. For detailed guidance, refer Cl. 2.8 of this manual.

After adding the addresses, the vendor confirm that he has added all the company's locations. This confirmation is required before the vendor can submit the form. Vendors also need to agree to the terms and conditions of Tata Projects before they can submit their registration or update requests.

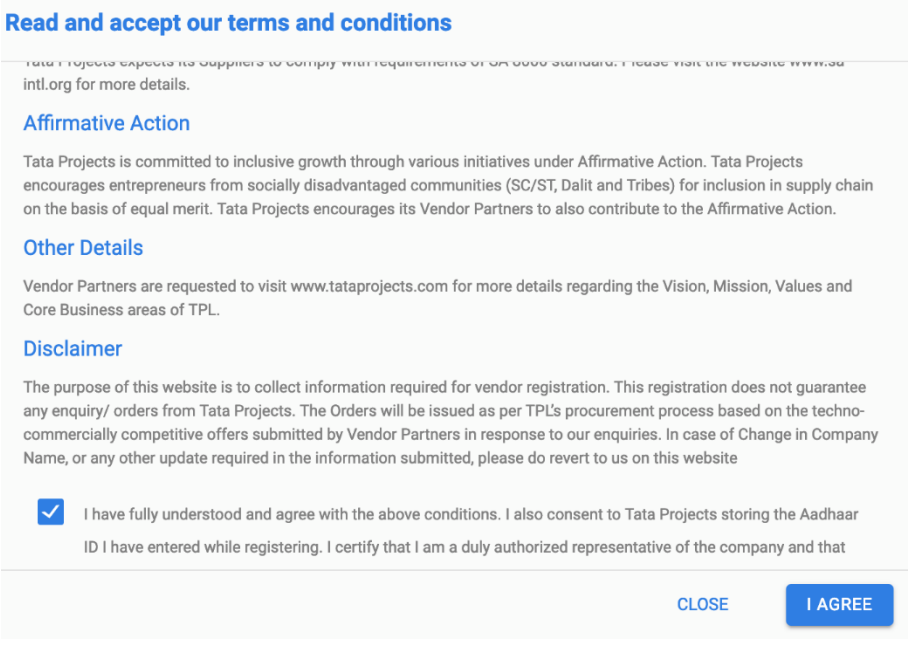

2.10 VCC form address

The GST ID entered during the address data entry phase of the VCC form, is validated to justify the GST structure. The PAN is validated with the already entered PAN information.

GST ID = <2-digit state code><PAN ID><3-alphanumeric character entry>

The system will also show a warning if the same GSTIN is added by a different vendor. The vendor can also Save the form as draft if they choose to fill in remaining details later.

#### <span id="page-9-0"></span>**2.3 Review by VCC Contact**

After submitting the VCC form, a VCC Contact will review the information before approving the vendor registration form and creating an ERP code. While the form is in review, the vendor will not be able to make further edits until the review is completed and the ERP code is created.

However, if the VCC Contact identifies any concerns with the form, they will send an e-mail with details on what needs to be changed or corrected. At this point, the Edit button will be enabled and the vendor can click on it to update his information and submit the form back for review.

After the ERP Code is created, the vendor will receive an e-mail notification with the vendor code for reference. Vendor can also see the ERP code on the registration tile of the Dashboard page (the first page that he will see after logging in).

While updating their information, vendors should submit both "Vendor Details" and "Business Details" pages for the form to be assigned for VCC review and for the updates to be finalised (on ERP). If only the "Vendor Details" tab is updated, a "Partial Update" badge is shown on the "Final Vendors" page, and the changes will not be reflected on ERP.

# <span id="page-10-0"></span>**2.4 Bank Updates**

Vendors can add bank information directly from the dashboard by clicking on the Bank tile. A vendor can add multiple bank accounts. One of them can be marked as primary while creation.

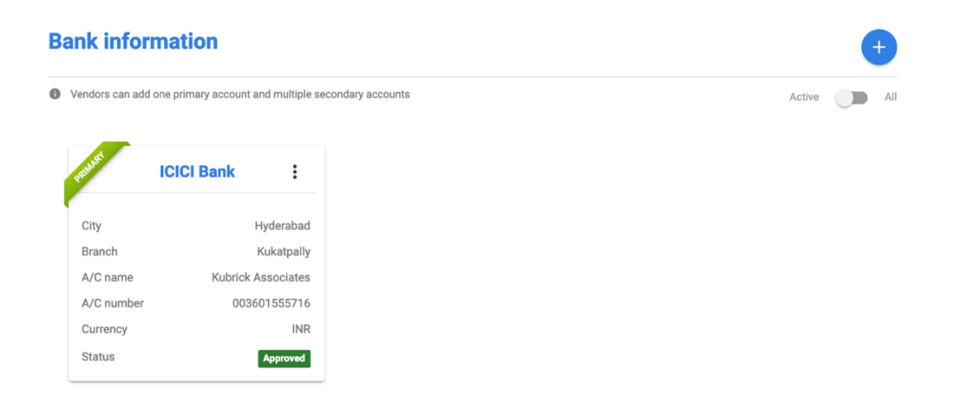

Vendors will be required to enter the following information on the bank creation page:

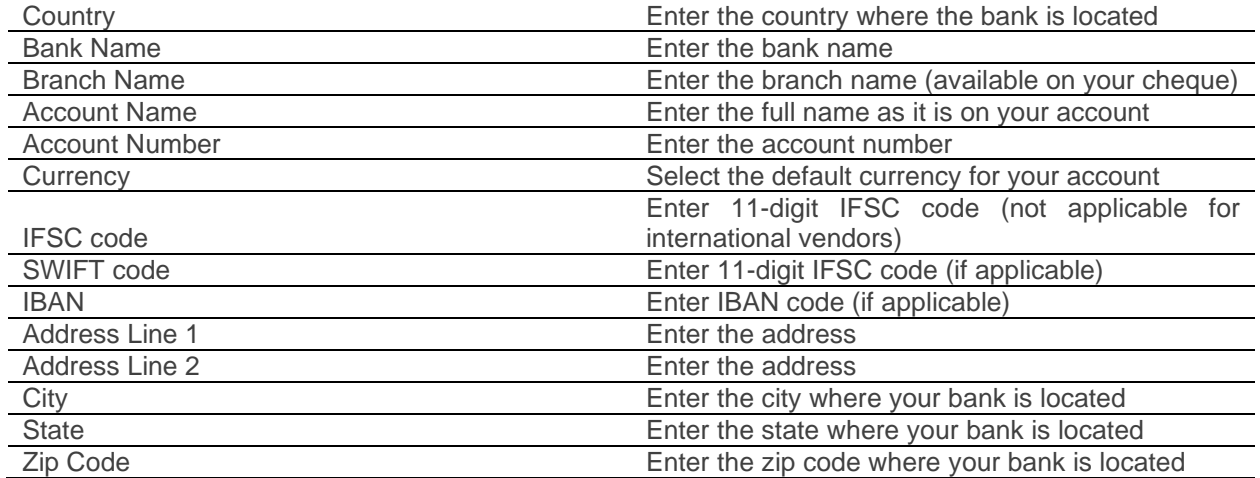

Vendors should also submit the RTGS Authorisation Form signed by the bank manager (a template is available on the form for reference). They can submit 4 additional support documents if required.

## **Bank information**

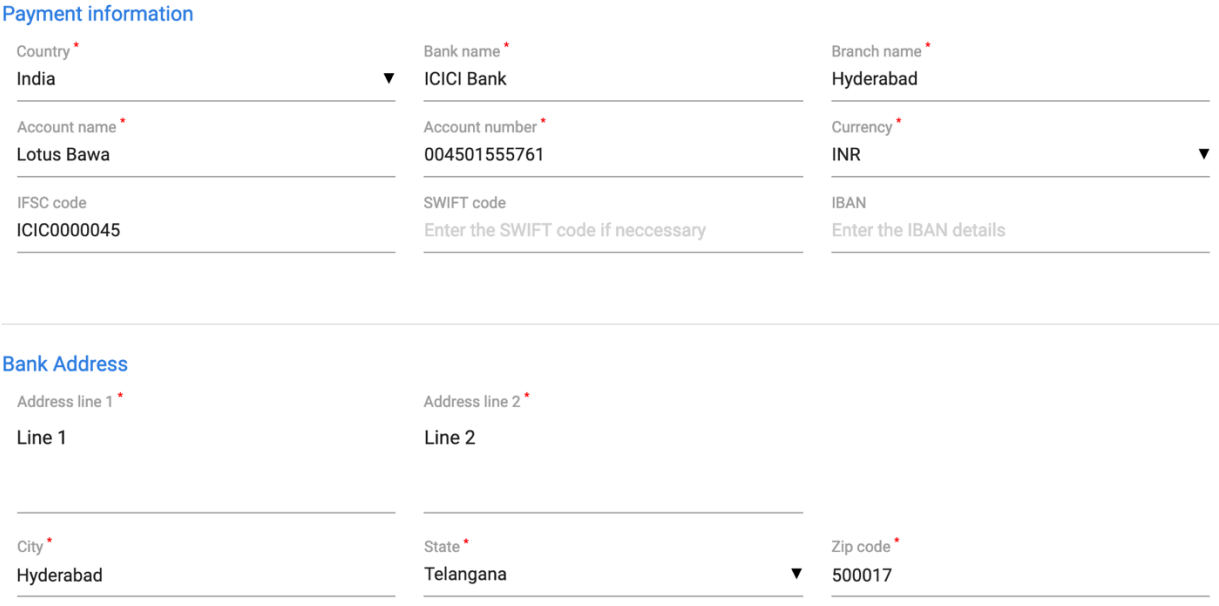

#### **Supporting documents**

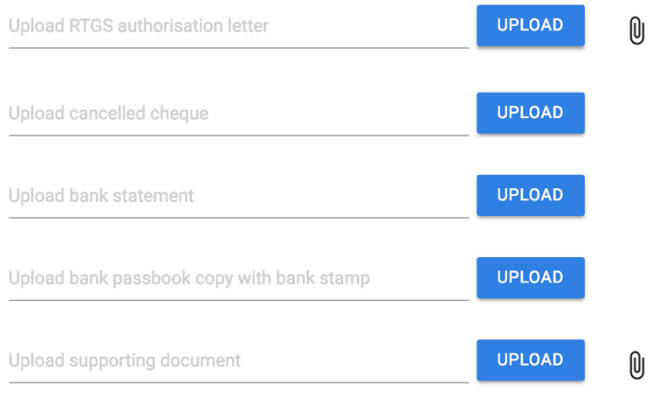

Make this my primary bank account

# <span id="page-12-0"></span>**2.5 Accepting Purchase/Work Orders**

When Buyers uploads the PO/WO copy, vendors will receive an automatic e-mail notification asking them to accept the PO/WO online on the Vendor Portal. They will also see a "New" chip against the "My Purchase Orders" link on the left pane.

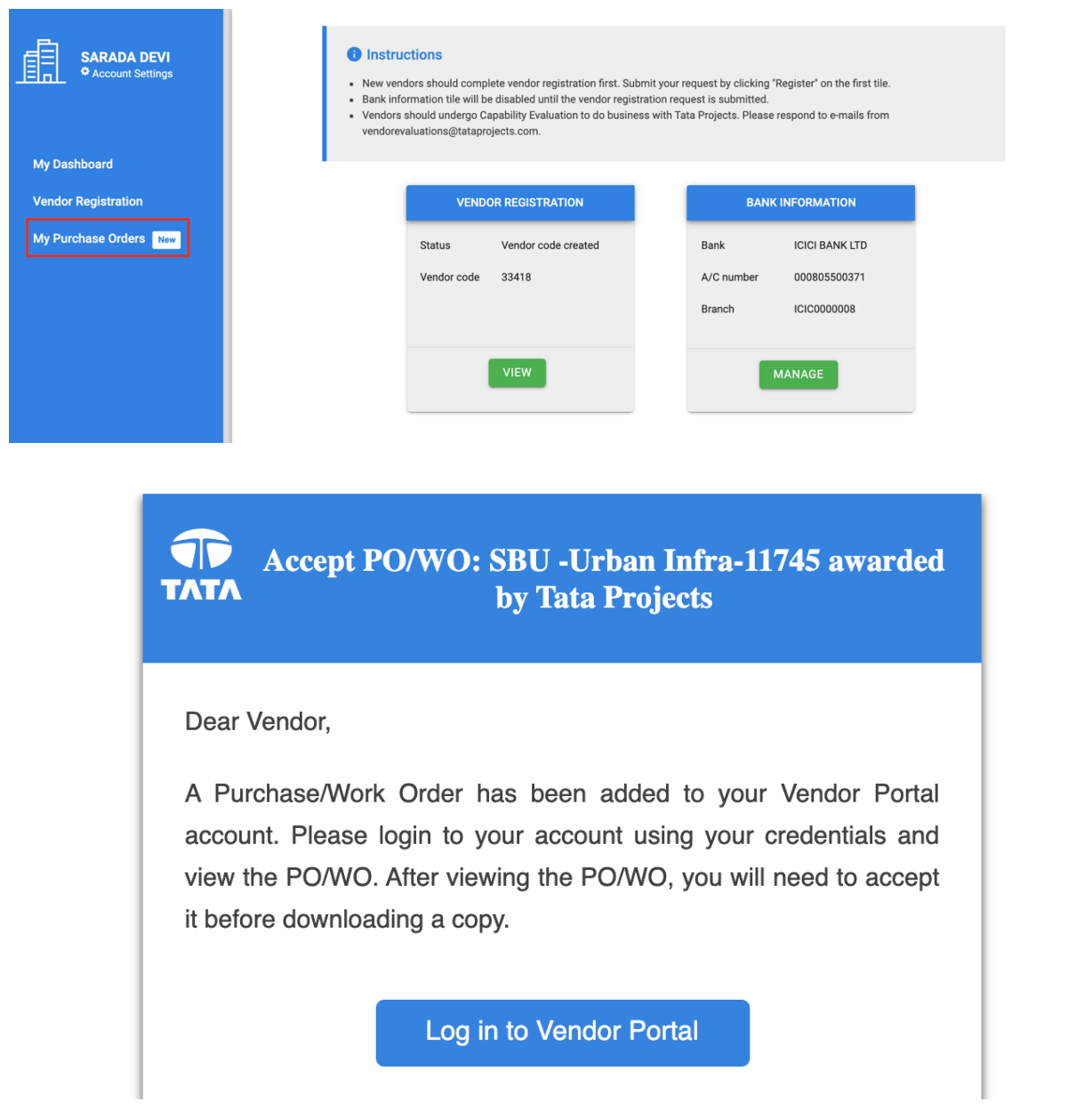

Vendors can click on the link in the e-mail to go to the Vendor Portal. The login will be the e-mail ID used by the vendor to register on the portal. Passwords can be regenerated by using the Forgot Password functionality available on the Sign In Page. After logging in, they need to click on Purchase Orders on the left pane to see PO/WO copies added to their account by respective buyers.

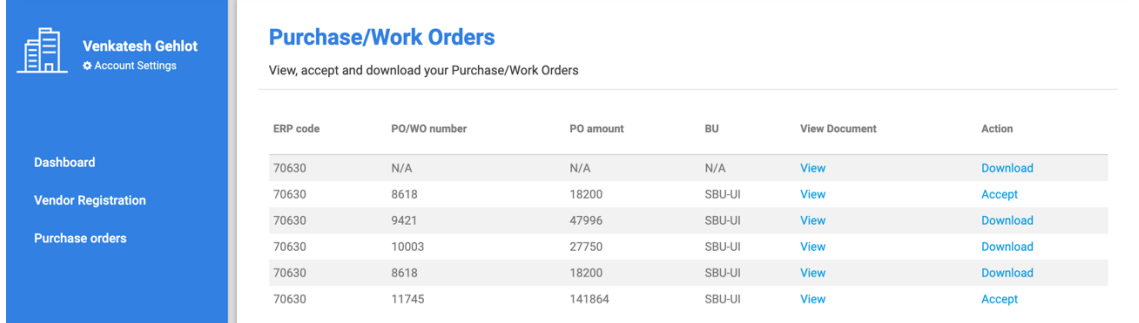

Vendors can only view POs before accepting them. They can neither print nor save them. After viewing the PO, the vendors need to accept the PO by clicking on Accept, which would bring the following prompt.

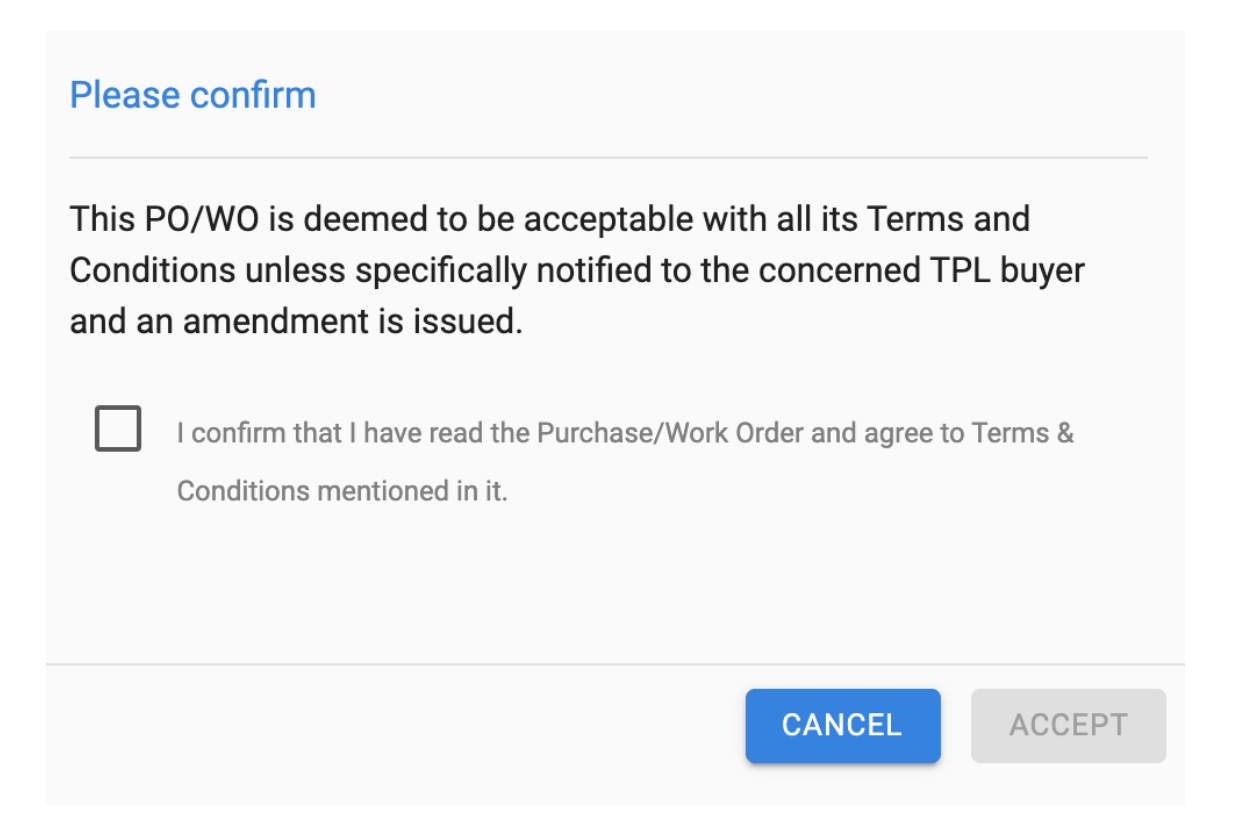

Vendors should check the "I confirm that I have read the Purchase/Work Order and agree Terms & Conditions mentioned in it." options to be able to Accept the PO/WO. Otherwise, the button will be grayed out (disabled). Once accepted, the vendor can download a copy of the PO.

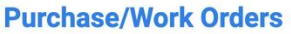

View, accept and download your Purchase/Work Orders

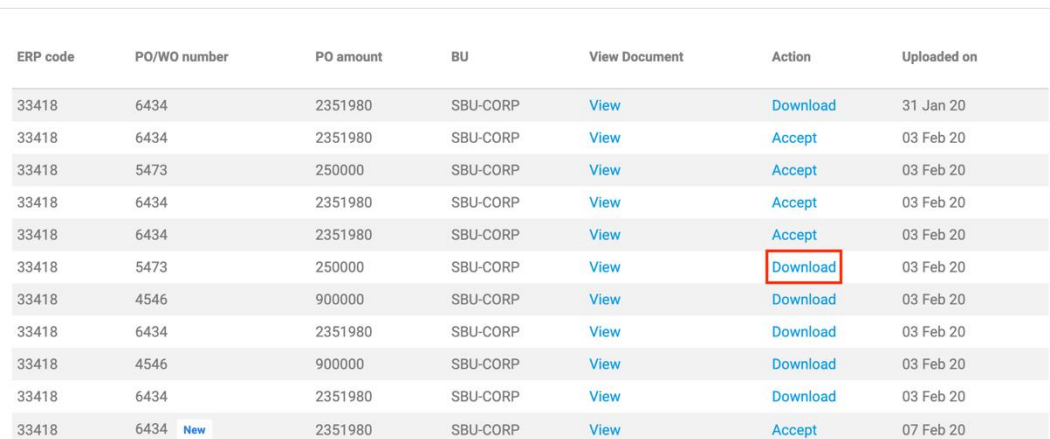

Search

### <span id="page-14-0"></span>**2.6 PAN API Validation**

The sign-up page on the vendor portal is integrated with the PAN API, which means that the PAN entered by the vendor is checked against the National Securities Depository Limited (NSDL) database in real-time. If you get an error message that says "Invalid PAN", it means that the PAN you entered is either invalid or inactive. You cannot proceed with the registration if you get this error. You need to double check if you entered the correct PAN.

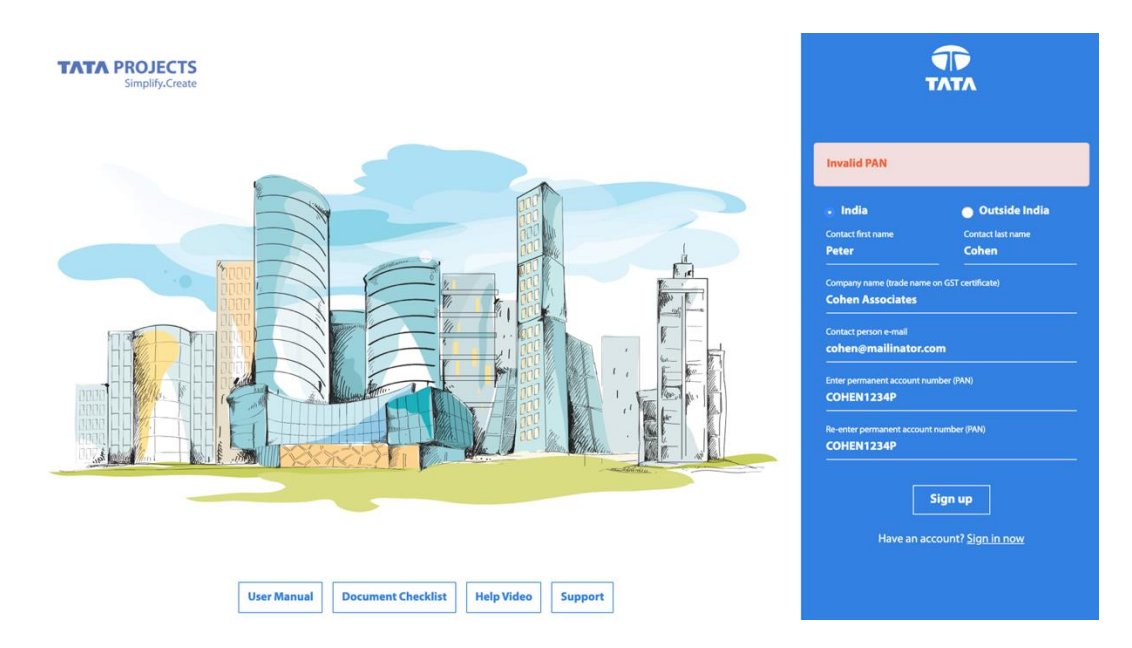

If the PAN you entered is valid, then you will see that the legal name on the form is automatically picked up from the company name as it exists in the PAN database.

#### **Vendor code registration**

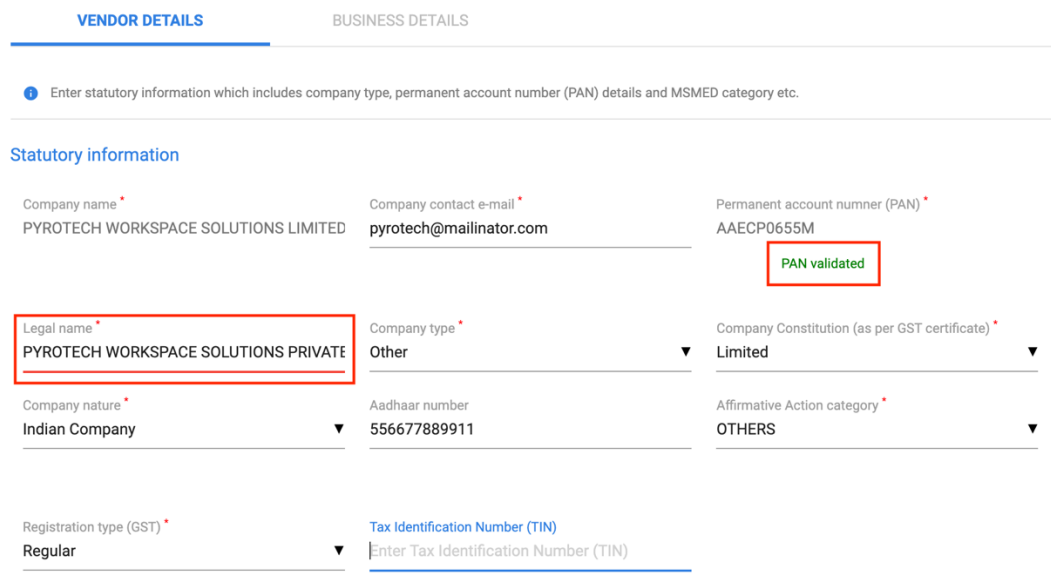

If you are an existing vendor, you will need to click on the Validate button beneath the PAN to validate it if you have not already done so. The form will not proceed to the next page without completing this validation.

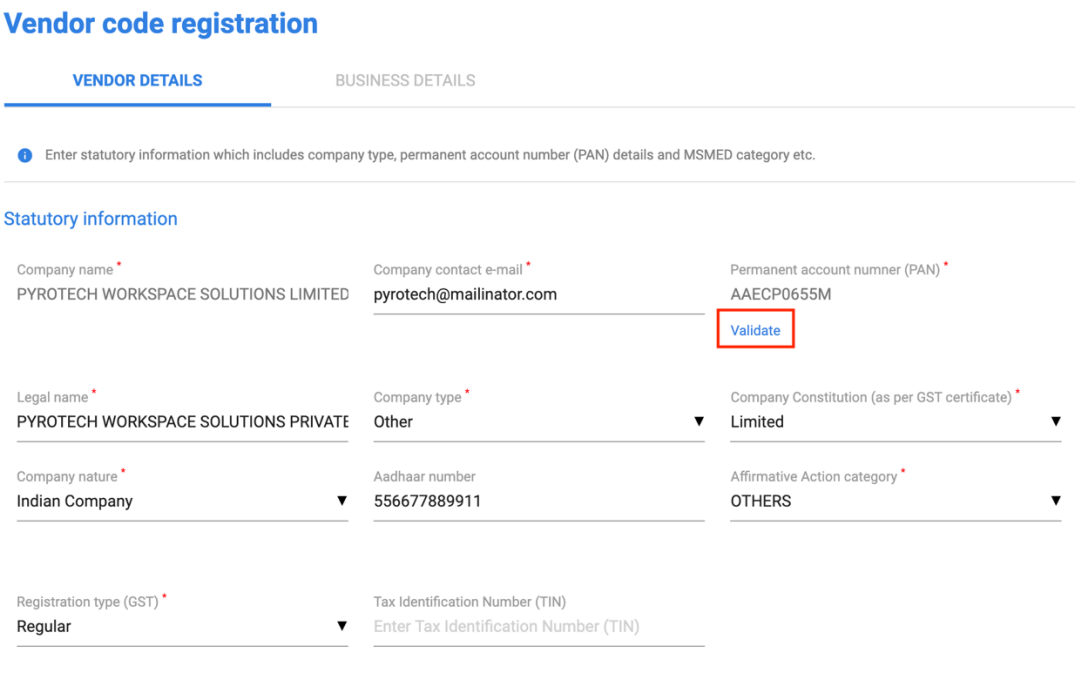

## <span id="page-16-0"></span>**2.7 GST API Validation**

On the Business Details page, when the domestic vendors are adding or editing address information, it is mandatory to validate GST information. In fact, the address information is automatically pulled up from the GST database after successful validation.

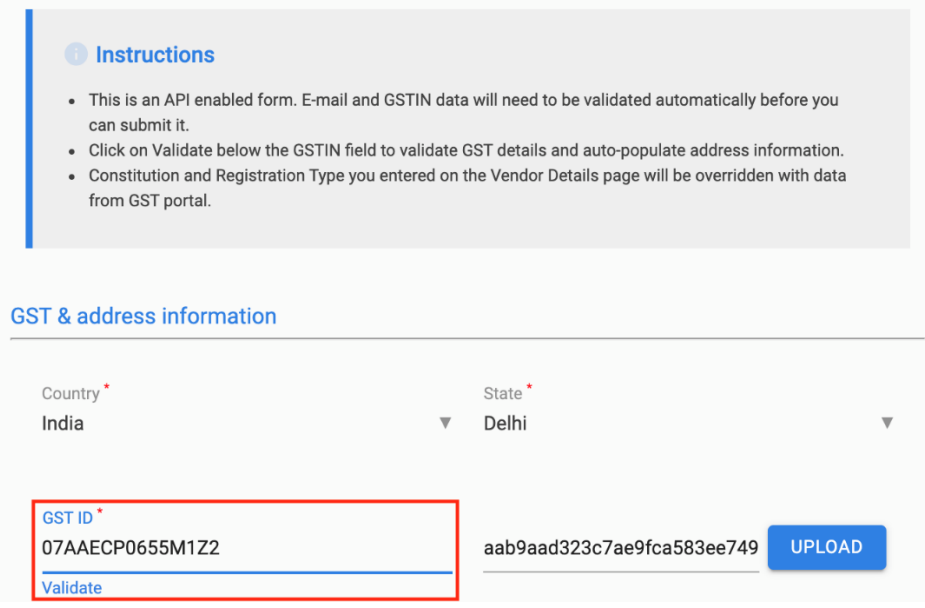

After successful validation, vendors need to select the address from the list of addresses in the location dropdown. One GSTIN could have multiple location based on how many offices or facilities the vendor submitted when registering for GST. After you select the appropriate location, the Address Line 1, Address Line 2 and City fields are populated automatically and are not editable. If City name is found blank, then you need to mention the same.

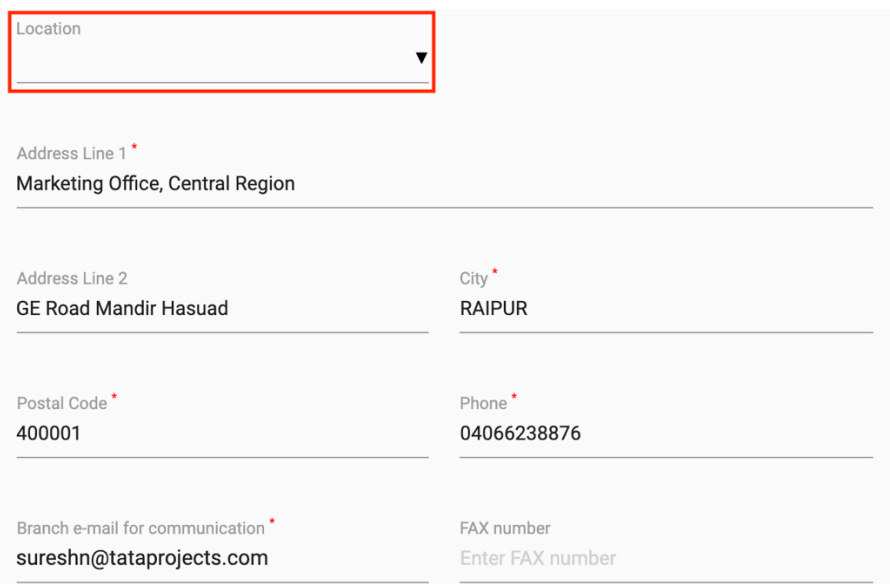

# <span id="page-17-0"></span>**2.8 E-mail API Validation**

For every e-mail entered by vendors (branch e-mail or contact e-mail), the portal will check if the e-mail is active and deliverable in real-time using an API. If you enter an e-mail that does not exist, you will see an error message like the below and the form will not submit until a correct and deliverable e-mail is entered.

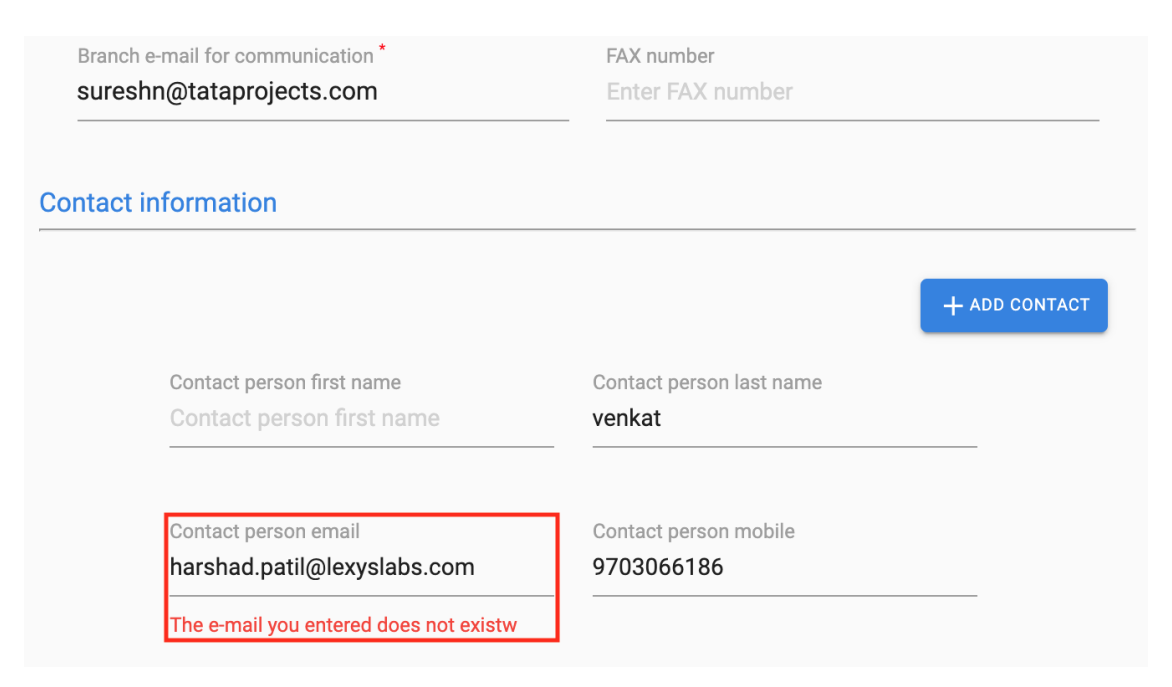